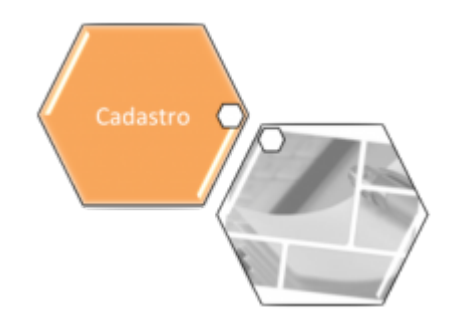

# <span id="page-0-0"></span>**Atualizar Imóvel - Aba Conclusão**

Esta opção do sistema faz parte do processo **[Manter Imóvel](https://www.gsan.com.br/doku.php?id=ajuda:manter_imovel)** e permite que você atualize as informações do imóvel na base de dados. A funcionalidade pode ser acessada via **Menu de sistema**, no caminho: **[GSAN](https://www.gsan.com.br/doku.php?id=ajuda:pagina_inicial) > [Cadastro](https://www.gsan.com.br/doku.php?id=ajuda:cadastro) > [Imóvel](https://www.gsan.com.br/doku.php?id=ajuda:imovel) > [Manter Imóvel](https://www.gsan.com.br/doku.php?id=ajuda:manter_imovel)**.

O sistema apresenta os campos do imóvel preenchidos com as informações existentes no banco de dados. Verifique se você selecionou o imóvel correto. Em caso afirmativo, dê continuidade ao processo de alteração. Se você selecionou o imóvel errado, volte para a tela anterior, ou para a tela de filtro, para selecionar o imóvel correto. Se você selecionou o imóvel correto, efetue as alterações que desejar, e clique no botão Concluir |, para solicitar ao sistema a atualização das informações na base de dados.

Em função da quantidade de informações a serem cadastradas, a tela foi dividida em seis abas:

• **[Localidade](https://www.gsan.com.br/doku.php?id=ajuda:localidade)**: para atualizar a localização do imóvel no espaço territorial (Localidade / Setor Comercial / Quadra / Lote / Sublote / Testada).

**[Endereço](https://www.gsan.com.br/doku.php?id=ajuda:atualizar_endereco)**: para atualizar as informações do endereço do imóvel (Logradouro / Bairro / Referência /Número / Complemento / CEP).

**[Cliente](https://www.gsan.com.br/doku.php?id=ajuda:cliente_do_imovel)**: para atualizar a relação dos clientes vinculados ao imóvel. Clientes do tipo proprietário, usuário e responsável, por exemplo.

**[Subcategoria Economias](https://www.gsan.com.br/doku.php?id=ajuda:subcategoria_economias)**: para atualizar as definições de quantidade de economias existentes no imóvel, separando-as por categoria e subcategoria econômica.

• **[Característica](https://www.gsan.com.br/doku.php?id=ajuda:caracteristica)**: para atualizar as características do perfil do imóvel com informações, tais como: Área Construída, Volume dos Reservatórios de Água, Volume da Piscina, entre outros. Nesta aba, também é possível adicionar fotos do imóvel que está sendo inserido. •

**[Conclusão](#page-0-0)**: para atualizar os dados finais e complementares acerca do imóvel que encerram o cadastramento. Serão informados dados, tais como: Número de Moradores, Integração com a Prefeitura e a Companhia Energética, Coordenadas UTM para georreferenciamento, entre outros. As telas do tipo Aba têm um comportamento padrão. Clique em **[Funcionamento das Telas do](https://www.gsan.com.br/doku.php?id=ajuda:aqui) [Tipo Aba](https://www.gsan.com.br/doku.php?id=ajuda:aqui)** para obter uma explicação mais detalhada. Agora nós vamos ver a ajuda para a aba "**Conclusão**".

#### **Observação**

•

•

•

**Informamos que os dados exibidos nas telas a seguir são fictícios, e não retratam informações de clientes.**

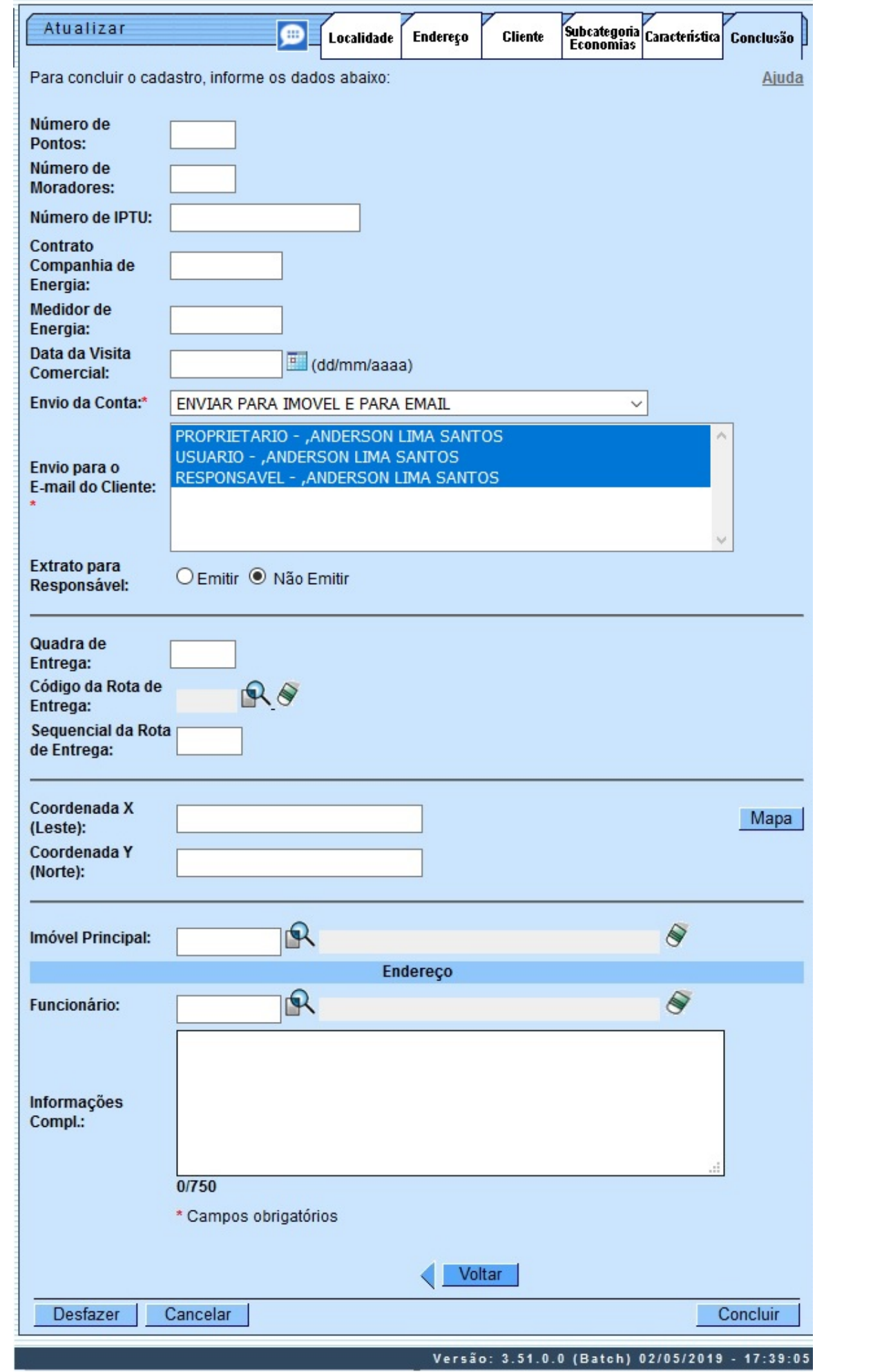

**Atenção**: para a **DESO**, os campos **Envio da Conta** e **Envio para o E-mail do Cliente** permitem que se possa selecionar o email de qualquer cliente cadastrado no imóvel para envio das contas, independente do tipo de relação do cliente com o imóvel. Nesse sentido: 1.

Caso exista um cliente responsável associado ao imóvel, a lista do campo **Envio da Conta** é carregada com todos os itens da tabela para envio da conta para o imóvel.

2.

Caso não exista um cliente responsável associado ao imóvel, a lista é carregada apenas com os itens com indicador do responsável igual a **NÃO**.

3.

Caso, no campo **Envio da Conta**, sejam selecionadas as opções **ENVIAR PARA EMAIL** ou **ENVIAR PARA IMóVEL E PARA EMAIL**:

1.

O sistema verifica se, para os clientes associados ao imóvel, existem emails cadastrados; caso existam, o tipo de relação e os nomes dos clientes são visualizados para seleção no campo **Envio para o E-mail do Cliente**.

1.

Selecionado o cliente que receberá a conta por email, o sistema atualiza o cliente para o envio da conta por email.

4.

Caso no campo **Envio da Conta** sejam selecionadas opções distintas de **ENVIAR PARA EMAIL** e **ENVIAR PARA IMÓVEL E PARA EMAIL**:

1.

O campo Envio para o Email do Cliente fica desabilitado.

2.

Nesse caso, o sistema envia o email das contas para os emails cadastrados para o cliente responsável.

Dependendo da empresa, na aba **Conclusão** é possível ao usuário incluir ou excluir fotos do imóvel. Nesse caso, não será possível fazer alguma alteração em foto já incluída. Caso seja necessário fazer alguma modificação, deve-se remover e depois incluir uma nova foto. Para outras empresas, a inserção de fotos é feita na aba **[Inserir Imóvel - Aba Característica](https://www.gsan.com.br/doku.php?id=ajuda:inserir_imovel_-_aba_caracteristica)**.

Ao clicar no botão Mapa), o sistema visualiza a imagem do mapa associado ao setor comercial do imóvel, a partir do qual é possível obter as coordenadas X e Y:

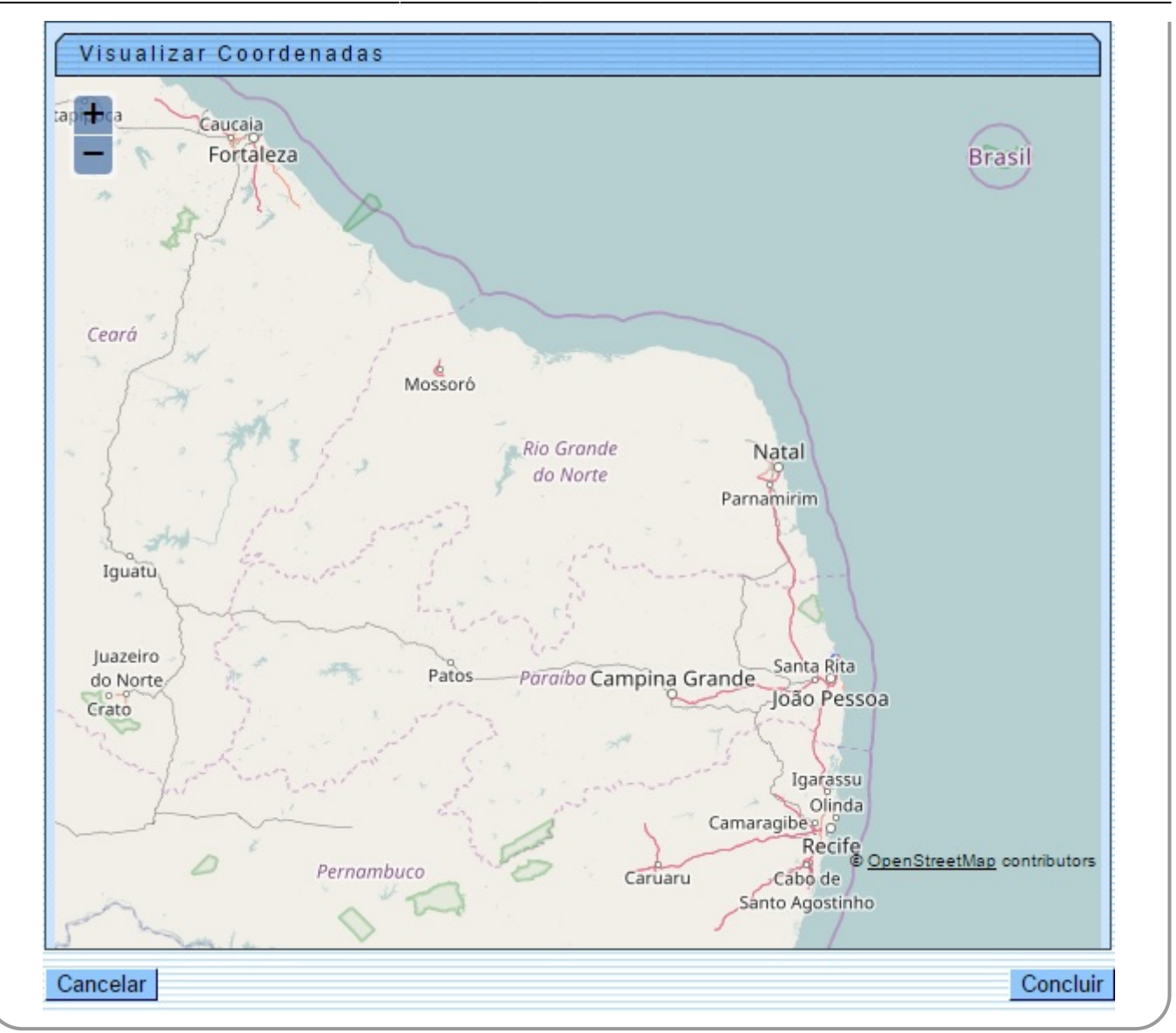

Caso a opção no campo **Envio da Conta** da tela de atualização tenha sido enviar para outro endereço, o sistema visualiza os campos para o preenchimento dos dados do endereço de correspondência:

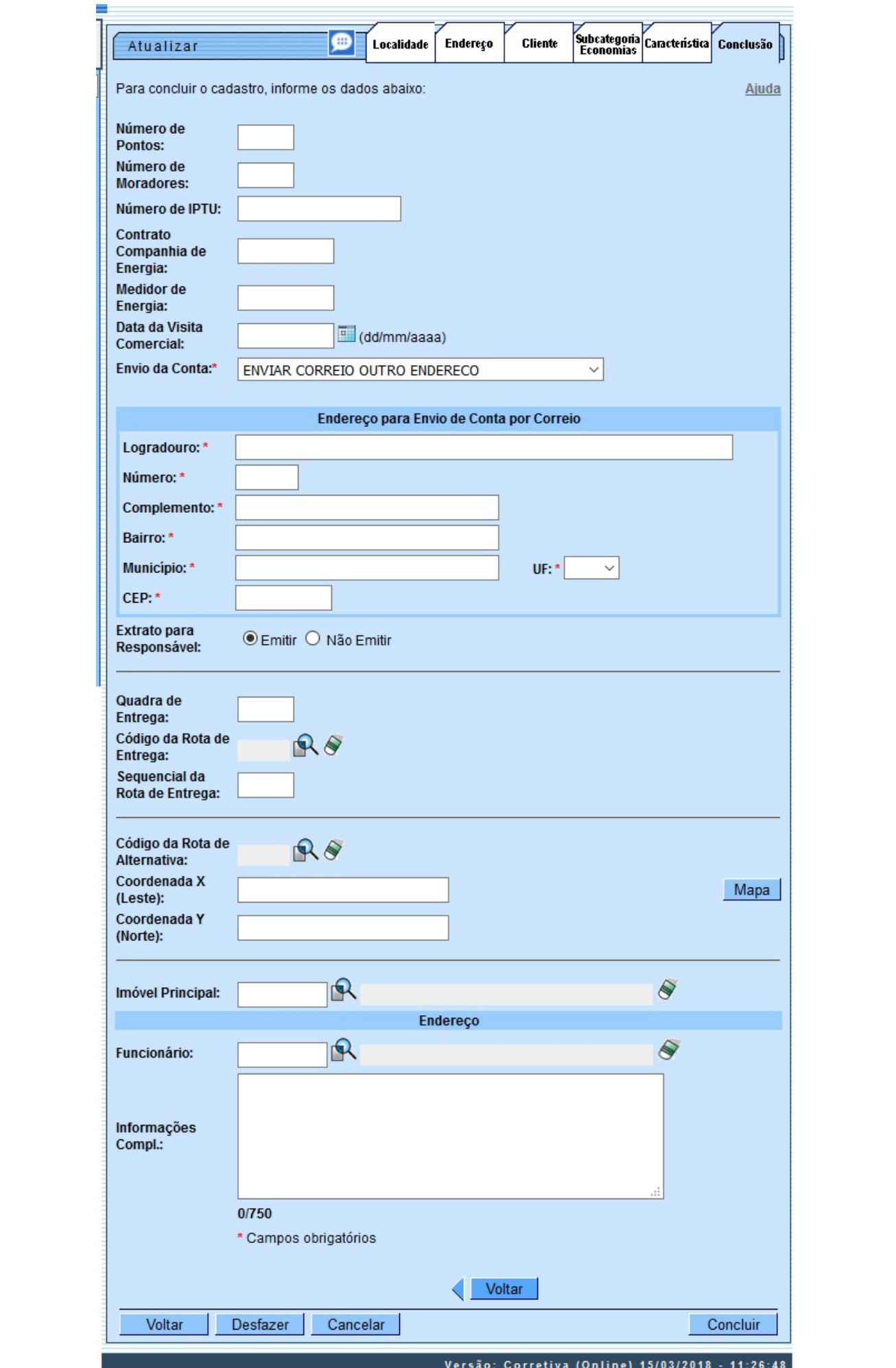

Base de Conhecimento de Gestão Comercial de Saneamento - https://www.gsan.com.br/

•

Agora, no quadro **Endereço para Envio de Conta por Correio**, informe obrigatoriamente os campos referentes ao novo endereço. A tela de sucesso será apresentada após clicar no botão

Concluir e não houver nenhuma inconsistência no conteúdo dos campos de todas as abas do processo **[Manter Imóvel](https://www.gsan.com.br/doku.php?id=ajuda:manter_imovel)**. O sistema apresentará a mensagem abaixo, quando a atualização do imóvel tiver sido realizada com sucesso.

**Imóvel de matrícula (***matrícula do imóvel***) atualizado com sucesso**.

O sistema apresentará duas opções após a atualização do imóvel. Escolha a opção desejada clicando em algum dos links existentes na tela de sucesso:

• Menu Principal: para voltar à tela principal do sistema.

Realizar outra Manutenção de Imóvel: para efetuar a atualização de um outro imóvel.

### **Preenchimento dos Campos**

Para concluir o cadastramento do imóvel forneça as informações relacionadas abaixo:

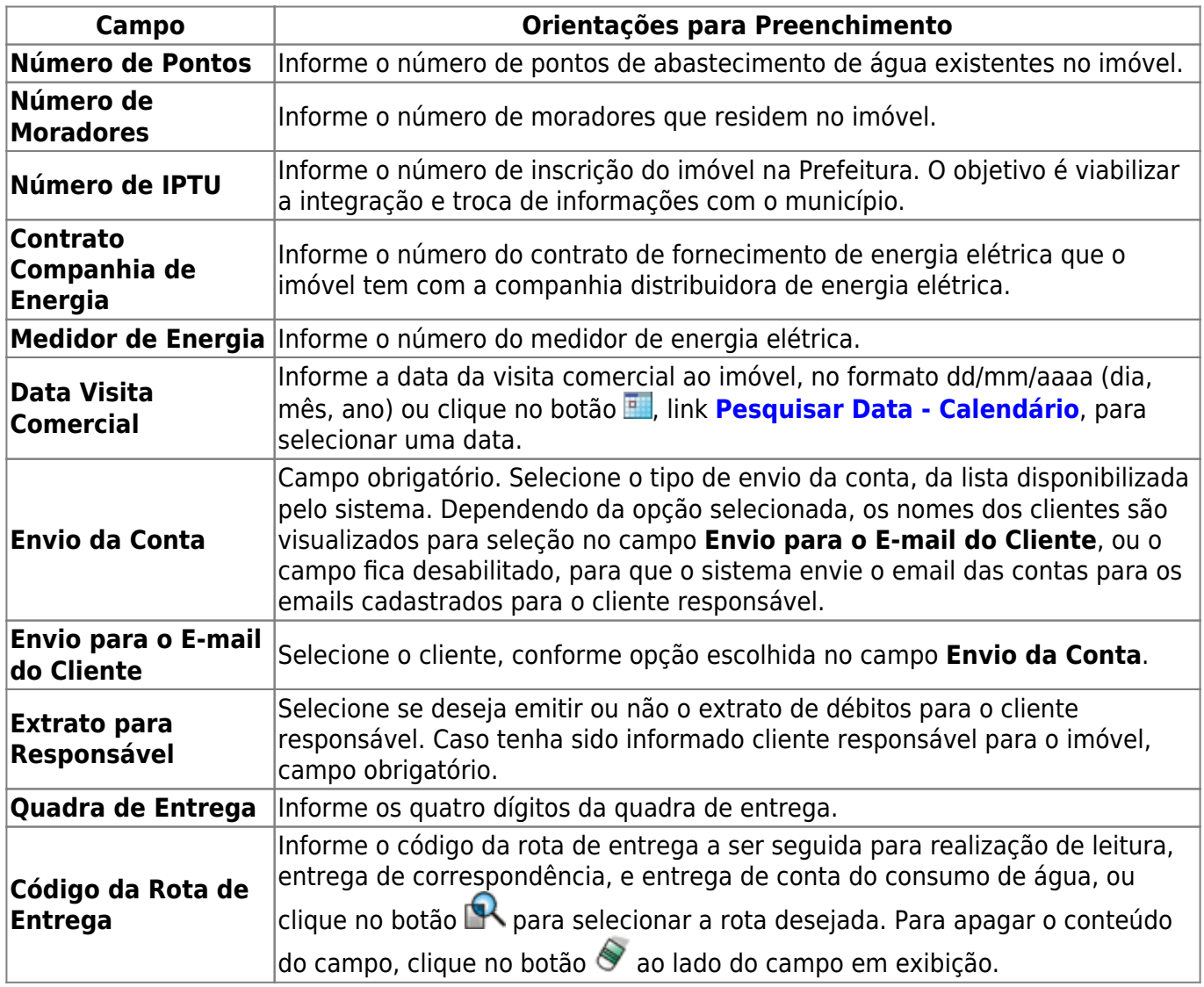

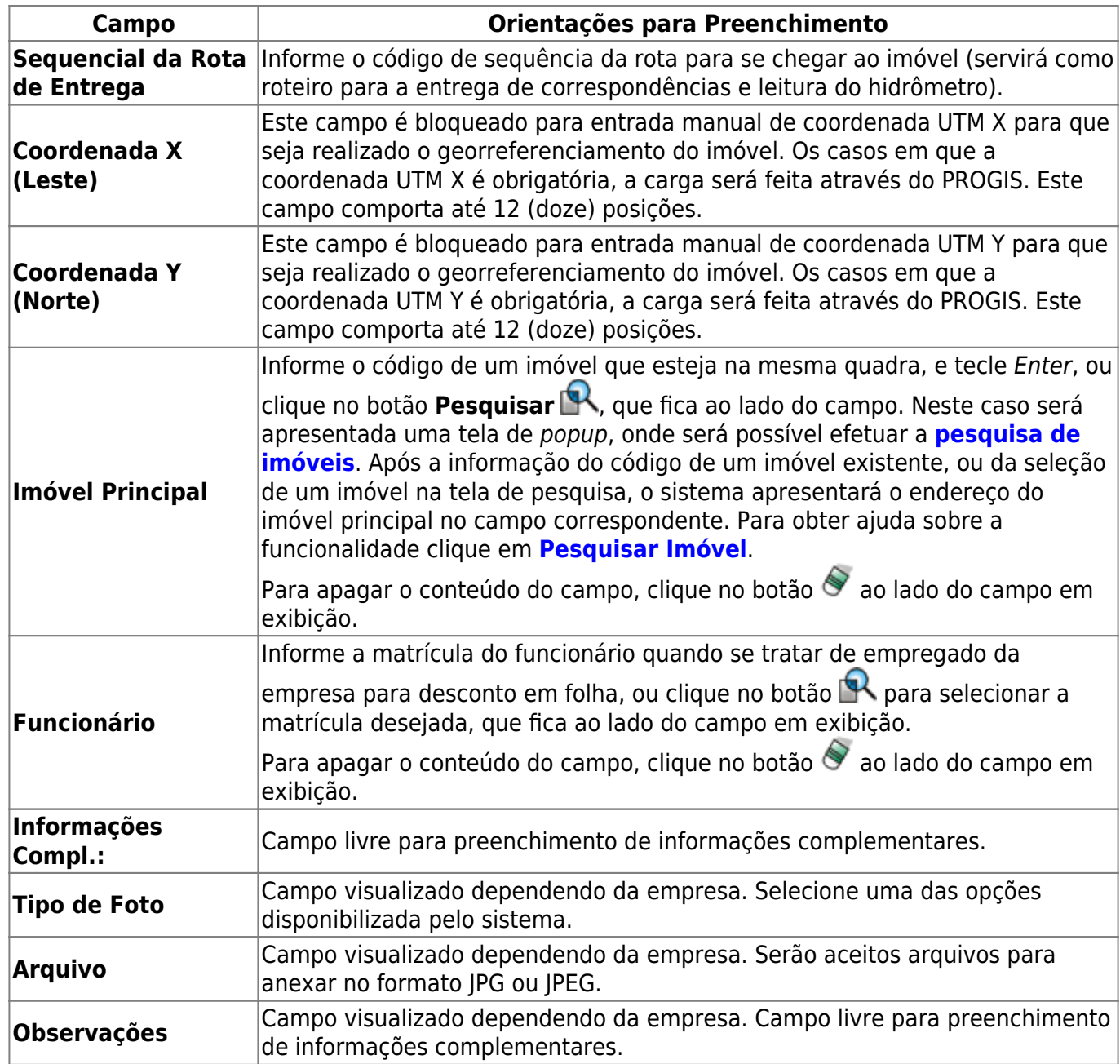

## **Funcionalidade dos Botões**

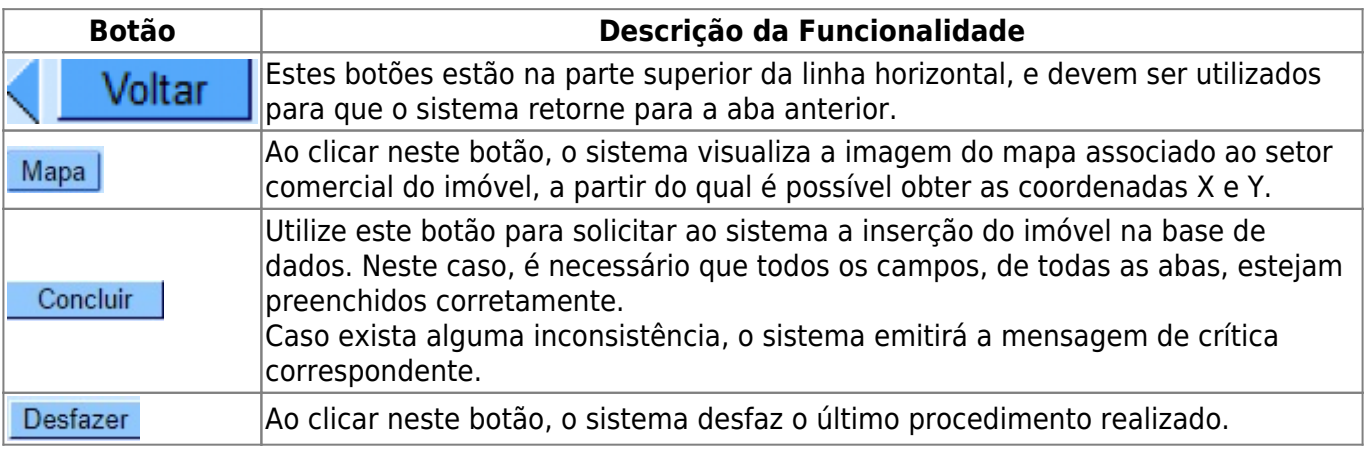

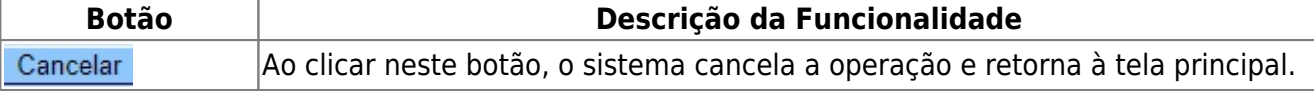

### **Referências**

**[Manter Imóvel](https://www.gsan.com.br/doku.php?id=postgres:cadastro:uc0014)**

**[Inserir Imóvel](https://www.gsan.com.br/doku.php?id=postgres:cadastro:uc0011)**

#### **Termos Principais**

**[Cadastro](https://www.gsan.com.br/doku.php?id=ajuda:cadastro)**

Clique **[aqui](https://www.gsan.com.br/doku.php?id=ajuda)** para retornar ao Menu Principal do GSAN

From: <https://www.gsan.com.br/>- **Base de Conhecimento de Gestão Comercial de Saneamento**

Permanent link: **<https://www.gsan.com.br/doku.php?id=ajuda:conclusao&rev=1559233741>**

Last update: **30/05/2019 17:29**

 $\pmb{\times}$